# **MARKETING@RETAIL** AWARDS

2016

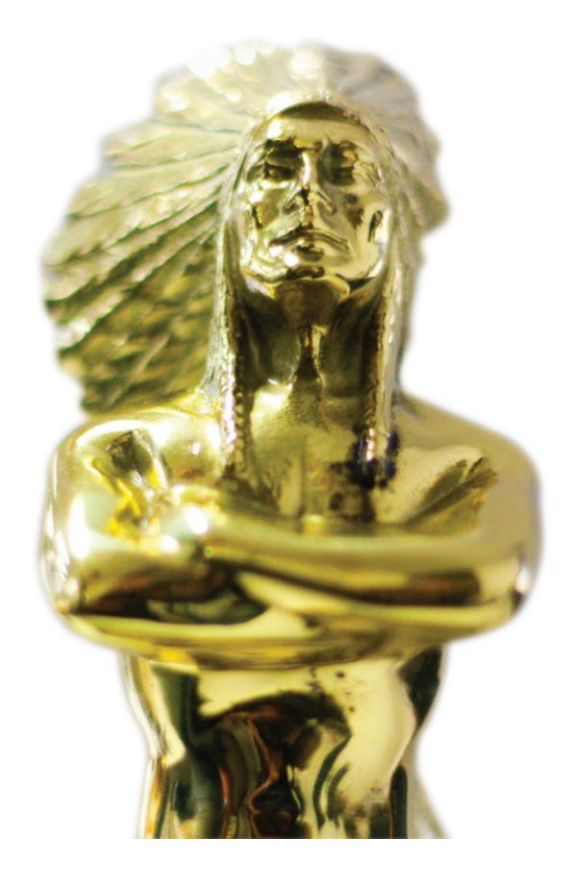

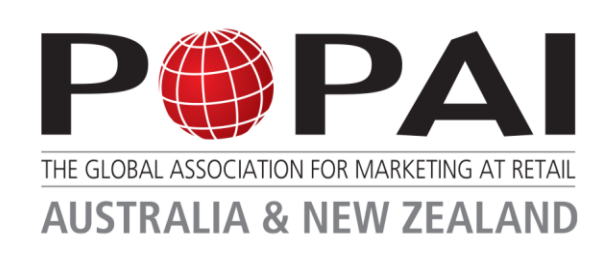

## **How to Enter Online**

## **Welcome**

**Thank you for entering the industry benchmark awards program, the 2016 Marketing at Retail Awards! We look forward to reviewing your entries.**

#### **Please review the comprehensive 'Award Entrant Information' booklet, available at [www.popai.com.au/awards.](http://www.popai.com.au/awards)**

This booklet details all entry categories and criteria, along with important information about exhibiting your entry at the public awards expo on 15-17 September at Sydney Showground.

### **Please note the following key dates & milestones:**

- Friday 15 April Entries Open Online
- **•** Friday 15 July Entries Close Online
- Friday 29 July: FINAL cut off late entries
	- *\$100 late fee per entry after 15 July. No entries will be accepted after 29 July.*
- Friday 5 August Round 1 Online Judging Commences
- Friday 26 August Online Judging Aggregation Commences
- Tuesday 13 September Awards entry exhibitor bump in from 7am 4pm
- Round 2 Physical Judging 5-9pm: Exhibition, Sydney Showground
- Thursday 15 September
	- Exhibition open to the public, Sydney Showground 10am 5pm
	- People's Choice Voting, POPAI Packing Room Voting
	- Awards Gala Dinner Winners Announced Doltone House Hyde Park, 7 – 11.30pm
- Saturday 17 September Awards entry exhibitor bump out 4pm 9pm

This handbook is designed to give you an overview of how to enter, using the online awards system.

Please do not hesitate to contact us with any questions or issues.

Kind Regards,

The POPAI team

## **About the Awards**

## **The Industry Standard Marketing at Retail Awards, with Global Pathways**

The POPAI Marketing at Retail Awards are the Industry Benchmark for Marketing at Retail, enjoying:

• Comprehensive media coverage, including profiling winning case studies

• Senior, experienced industry experts judging the entries – exposure of your best work to future clients and retail partners. In 2015 there were more than 70 judges.

• Global pathways – Gold winners have the opportunity to vie for the Global Awards the following year.

• Professional development of your teams – benchmarking their work against the best of the best in the industry, and receiving feedback via the judges.

• Networking – at THE industry event of the year; the POPAI Marketing at Retail Awards Gala Dinner, on Thursday 15th September, at Doltone House Hyde Park, in Sydney.

### **Who can enter?**

- Any designer or producer of shopper and retail marketing programs, including agencies, brand owners, point of purchase material suppliers and retailers
- The Awards are open to both POPAI members and non-members.
- **There is no limit to the number of entries you can enter into the awards.** Just review the Awards Entrant Information booklet to select the most appropriate categories for your case studies,

### **What is the process?**

A panel of judges comprised of brand marketers, retailers, agency representatives, shopper insights professionals, researchers and producers score the entries in a range of categories. There are four rounds of judging in total. The first round is done online, in which judges review the entrants' comprehensive written case history and submission, on our digital awards platform.

The second round of judging is done in person, on the Awards Exhibition floor in Sydney, where they judges evaluate the actual display case studies and physical entry representations to formulate a final score. Gold-winning category campaigns are then judged for Pinnacle Awards, and finally Best in Show. All award winners are then announced at 2016 Marketing at Retail Awards Gala Dinner, on Thursday 15 September.

#### **Please review the comprehensive 'Award Entrant Information' booklet, available at [www.popai.com.au/awards.](http://www.popai.com.au/awards)**

## **How to enter online**

#### **Go to [http://marketingatretail.awardsplatform.com](http://marketingatretail.awardsplatform.com/)**

**1. Register using the simple registration form. If you used the system last year, you'll need to register again.**

The system will ask you to enter your email address, then create a password that you will continue to log in with, every time you use the system. If you are a POPAI member, this *does not* need to be the same as your POPAI website password. Then you need to enter the additional details.

*Please note, when selecting POPAI member or non-member, that your current membership status will be verified by POPAI staff members when your entries are submitted.*

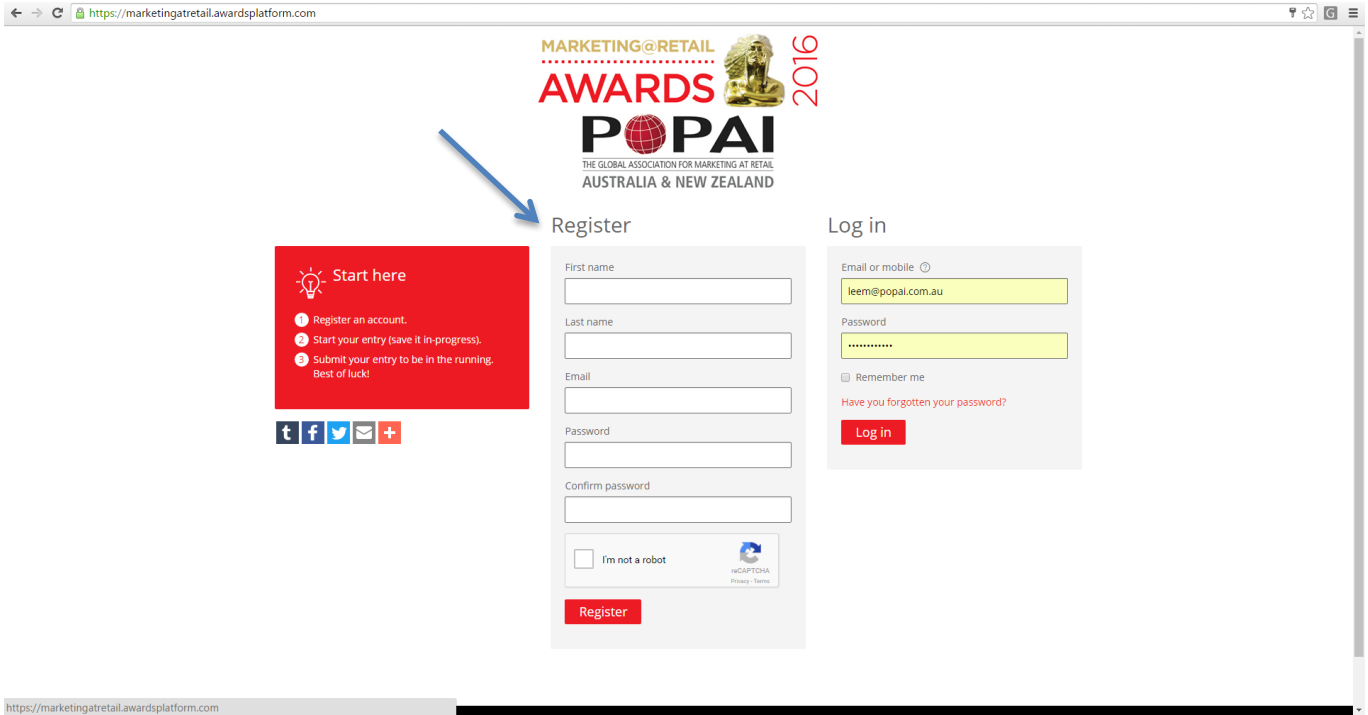

- Once you have registered, locate the awards confirmation email (sent to the email address you registered with).
- Confirmation emails are usually received within a minute of registration.
- Click the 'link' in the confirmation email, this will confirm you as a registered user in the awards platform.
- If you don't see the email in your inbox, first check you spam/junk folders, if it's not there then contact award support – popai@popai.com.au

#### **2. Review the Entrant Information on the opening page.**

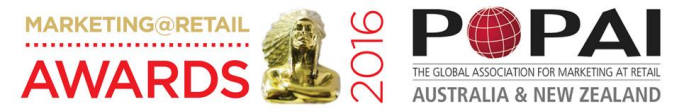

 $\odot$  Entrant home  $\sim$ 

**GENERAL INFORMATION** 

- 
- 
- 
- 
- 
- SERVIE INTOWAND ION<br>
→ You may edit by entry deter submitting and paying, right up until the entry deadline 15 July.<br>
→ You may edit your entry after submitting and paying, right up until the entry deadline 15 July.<br>
→ Yo

#### DATES AND DEADLINES

- 
- 
- Friday 15 April Entries Open Online<br>- Friday 15 July Entries Close Online<br>- Friday 29 July: FINAL cut off late entries<br>- \$100 late fee per entry after 15 July. No entries will be accepted after 29 July.

#### **3. Scroll down and hit 'Start Entry.'**

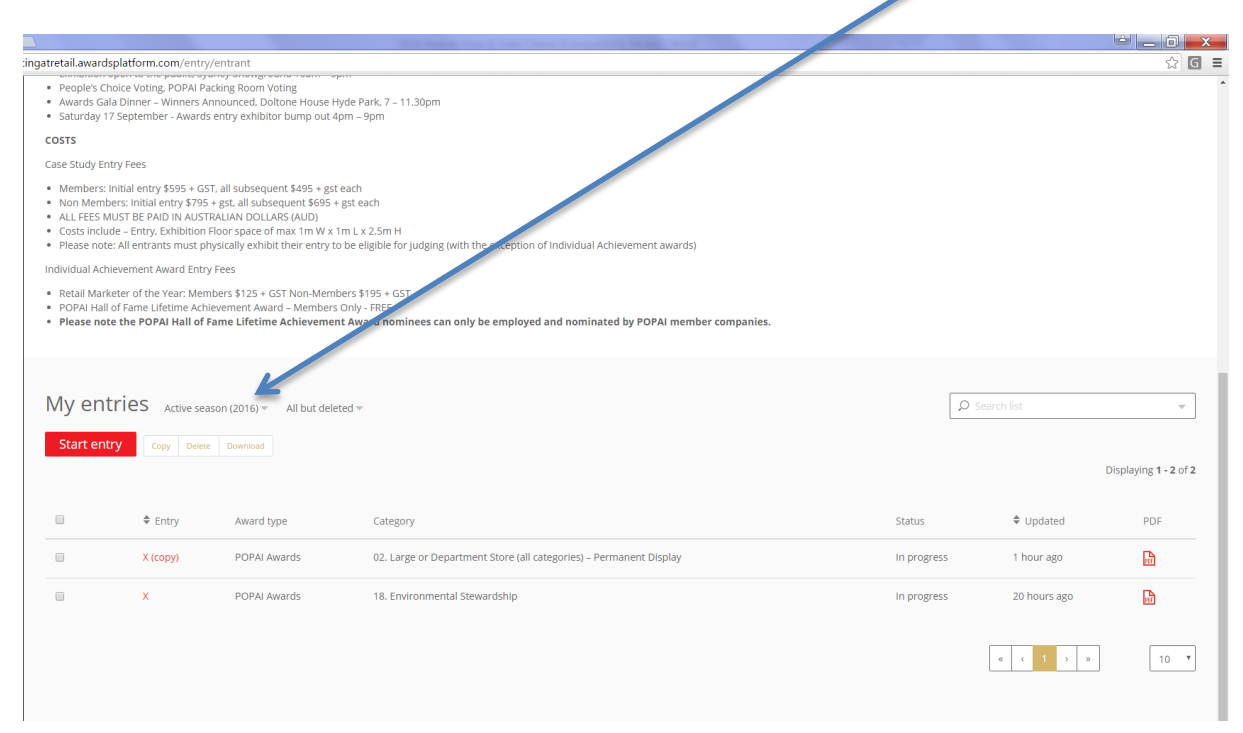

#### **4. Select your Category.**

Then fill out the name of your entry.

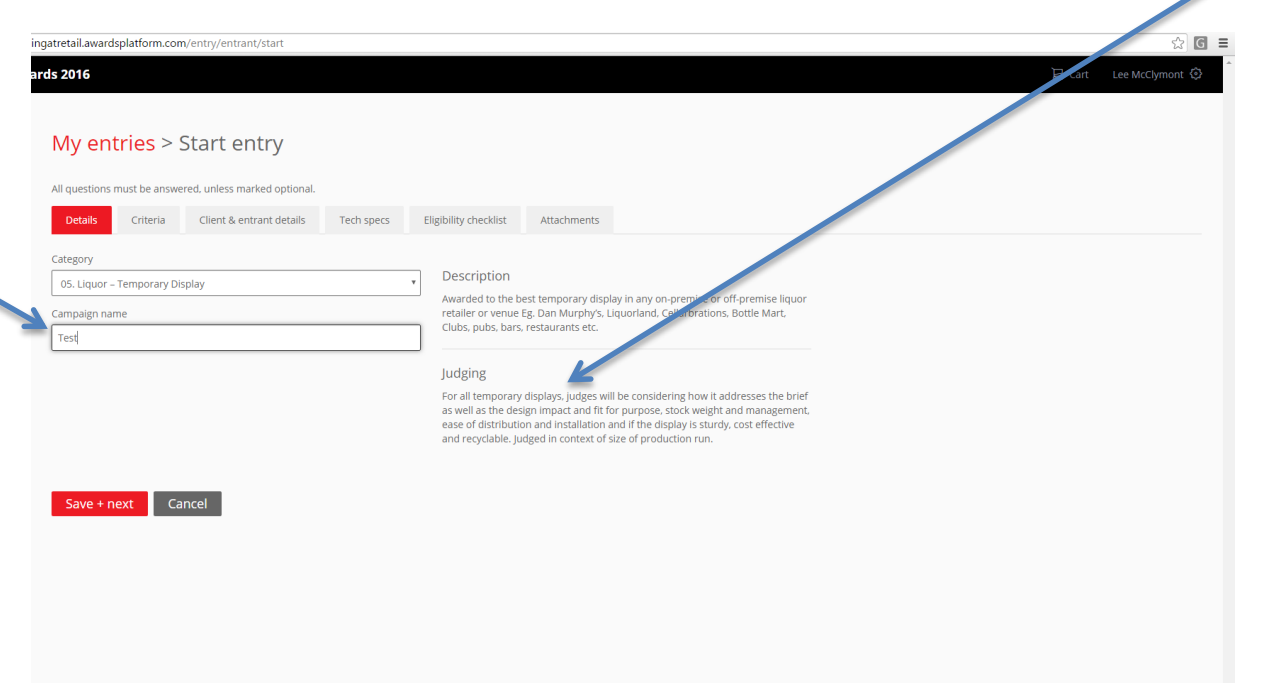

Note that your category description will pop up automatically on the right, when you select a drop down from the category list. Scroll down the category description to view the judging criteria.

**5. After you've filled out the entry name (this can be any working title – you can make changes right up until close date), hit the 'Save & Next' button.**

You will see your entry form appear, with guidelines for the specific category you have entered, to the right of the screen.

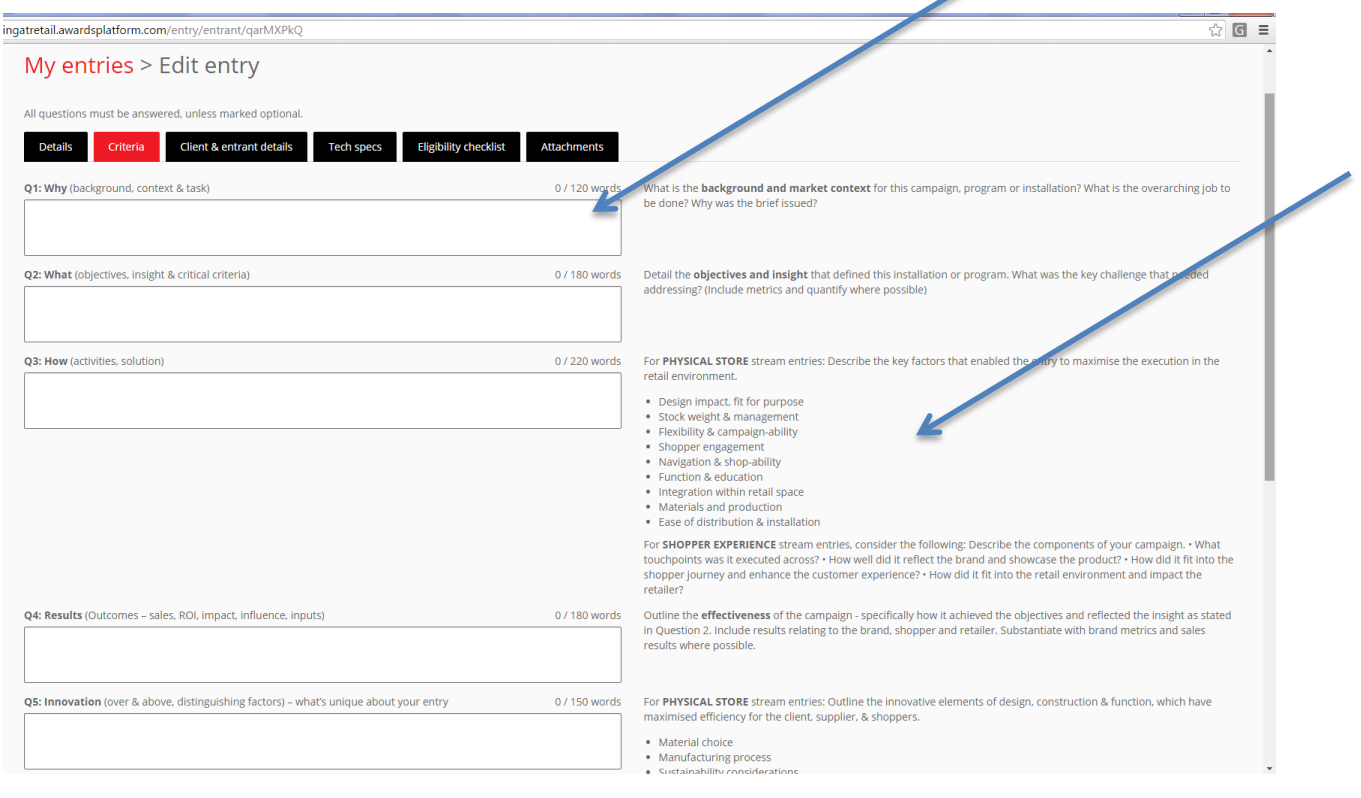

#### **6. If you wish to work on the main body of your entry offline, you can simply copy your specific category blank entry form straight off this page, into a Word Document.**

*It will look like the below: just delete the box images to leave a blank space for your text.*

*Also keep in mind that you can keep working on your entry online, even after you have paid and submitted your entry – right up to closing deadline.*

*Below is the example generated when the 'Large Department Store Non-Food – Temporary Display' category is selected.*

Q1: Why *(background, context & task)*. A brief description of the context with which the creative solution was founded upon. \*0 / 120 words

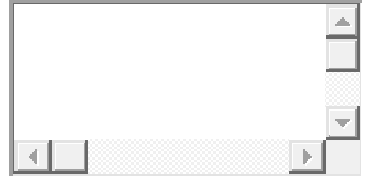

A brief description of the context with which the creative solution was founded upon.

Q2: What *(objectives, insight & critical criteria)* \*0 / 180 words

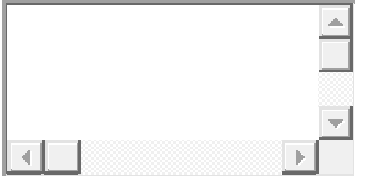

Detail the objectives and insight that defined this installation. What was the key challenge that needed addressing? (Include metrics and quantify where possible)

#### Q3: How *(activities, solution)* \*0 / 220 words

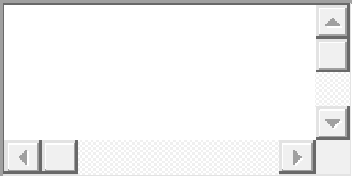

Describe the key factors that enabled the entry to maximise the execution in the retail environment.

Consider the following:

- Design impact, fit for purpose
- Stock weight & management
- Easy of distribution & installation
- Function & shop-ability
- Integration within retail space
- Materials and production

Q4: Results *(Outcomes – sales, ROI, impact, influence, inputs)* \*0 / 180 words

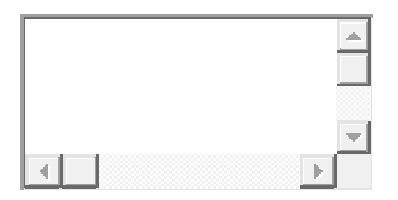

Outline the effectiveness of the campaign specifically how it achieved the objectives and reflected the insight as stated in Question 2.

Include results relating to the brand, shopper and retailer.

Substantiate with brand metrics and sales results where possible.

Q5: Innovation *(over & above, distinguishing factors) – what's unique about your entry* \*0 / 150 words

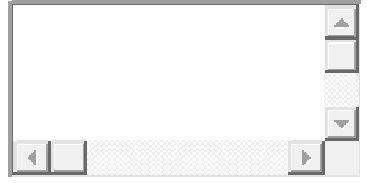

Outline the innovative elements of design, construction & function, which have maximised efficiency for the client, supplier, & shoppers.

- Material choice
- Manufacturing process
- Sustainability considerations

FACT CARD: Entry synopsis for publishing (200 words max) \*0 / 200 words

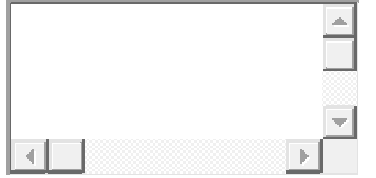

Please ensure that your FACT CARD summarises points 1 through 5 above.

**7. Once you have draft text in, hit 'Save and Next.' Don't worry, you can go back and change your entry text right up to closing deadline. Now enter your client and secondary entrant details (if applicable).**

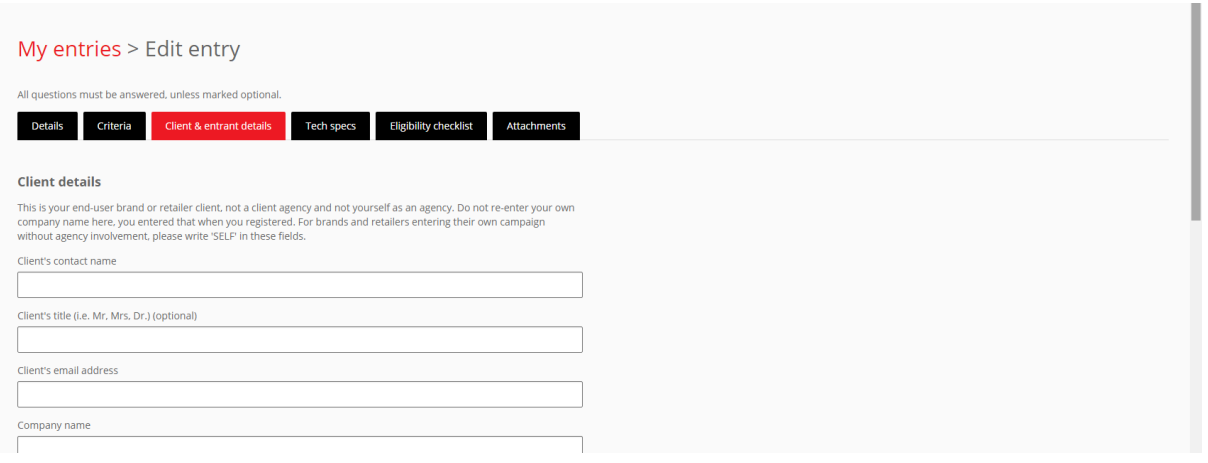

#### **8. Upload your attachments.**

You may upload up to 10 attachments. Use the 'Attachments' tab to do this:

All PHYSICAL STORE and SHOPPER EXPERIENCE stream entries must upload:

- A hero 'in market' image in both high res JPEG (suitable for print up to 10MB) and lower res (1 MB or less for online).
- Please label these attachments 'High Res Hero' and 'Lo Res Hero.'
- Please also upload your company logo file in print-ready jpeg.

Retail Marketer of the Year and Lifetime Achievement award entries must upload one headshot (1 MB or less, min 300 dpi resolution).

Material may be supplied as follows:

- 1. There are no file size limits, but please consider download times. A maximum of ten pieces can be uploaded with your entry. Please do include JPEG format for hero images and company logos, for ease of use by POPAI.
- 2. Select the correct attachment type for every attachment. Especially company logo files, as these will be hidden from the judges.

2. Video attachments may be uploaded direct to the awards platform in a number of formats. Ensure there is no company branding on the video. Do not provide links to branded video URLs.

3. You may provide website URL's to the publicly accessible campaign or active URL of a landing page on the following condition: This landing page must be to the client program (brand or retailer) and may not include your company name - all entries are anonymous and unbranded until after judging. Please ensure any applicable usernames and passwords are provided and active.

4. Please do not upload any further written material as the judges will not consider these. The written component of your entry should be fully explained within the provided form fields.

5. DO NOT INCLUDE YOUR COMPANY NAME in any text or attachments or on your hero in-market image, or your entry will be disqualified. Your company name and logo will be added to your campaign after judging is complete. You may upload your company logo file. Please select the attachment type 'company logo' so that the file may be hidden from judges.

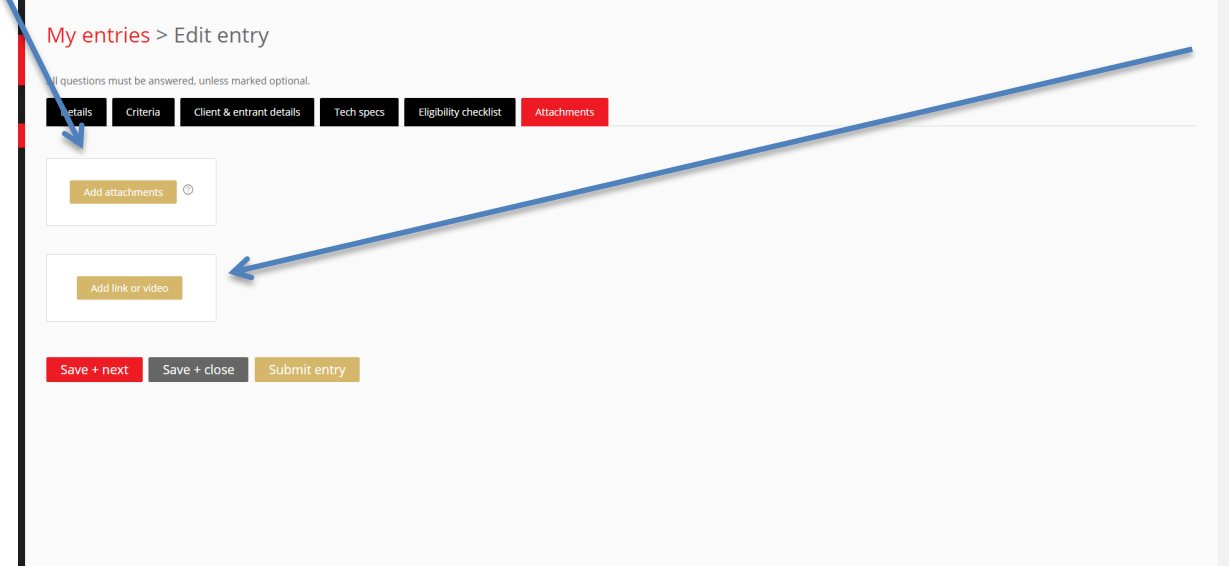

Please ensure photographs are actual in-market photos (renders are not acceptable as a primary image). Ensure there is no company branding.

Please note we prefer you upload your video files direct to the system, as it is optimized for judge viewing. If you decide to use a link instead; any external video channel must be anonymous and unbranded**.** Passwords for protected video links can be included here:

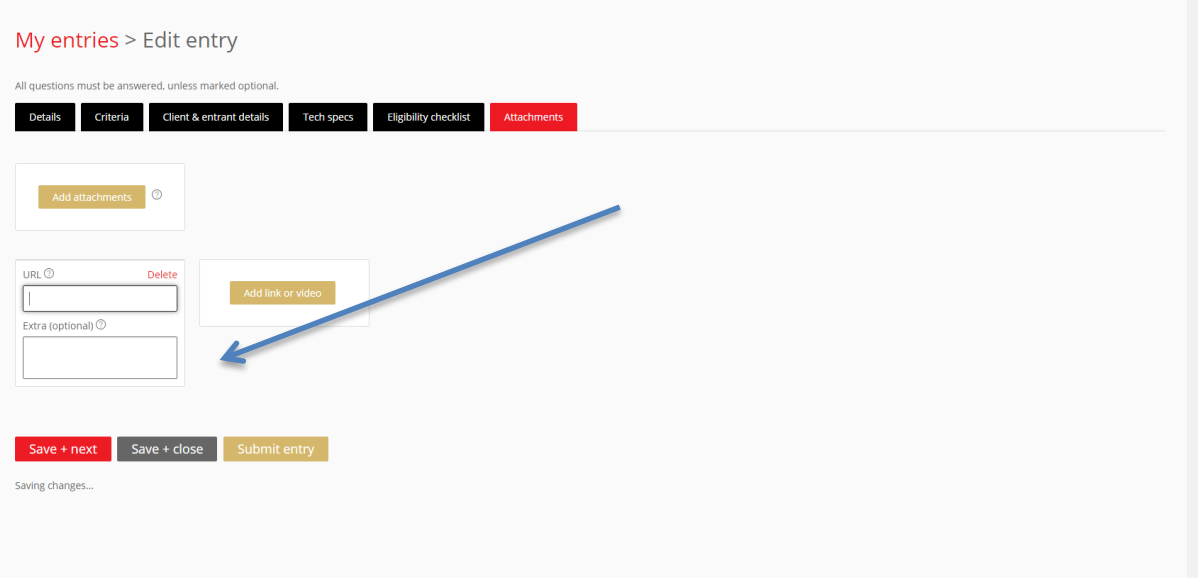

**9. Hit 'Save & Next,' then enter your tech spec details for your physical entry in the Awards Exhibition.**

If you are in one of the Shopper Experience categories, or another category where a physical display unit is not representative of the program, you can describe what your physical exhibition entry format will be under 'unit description,' e.g. 'video,' or 'detailed storyboard.'

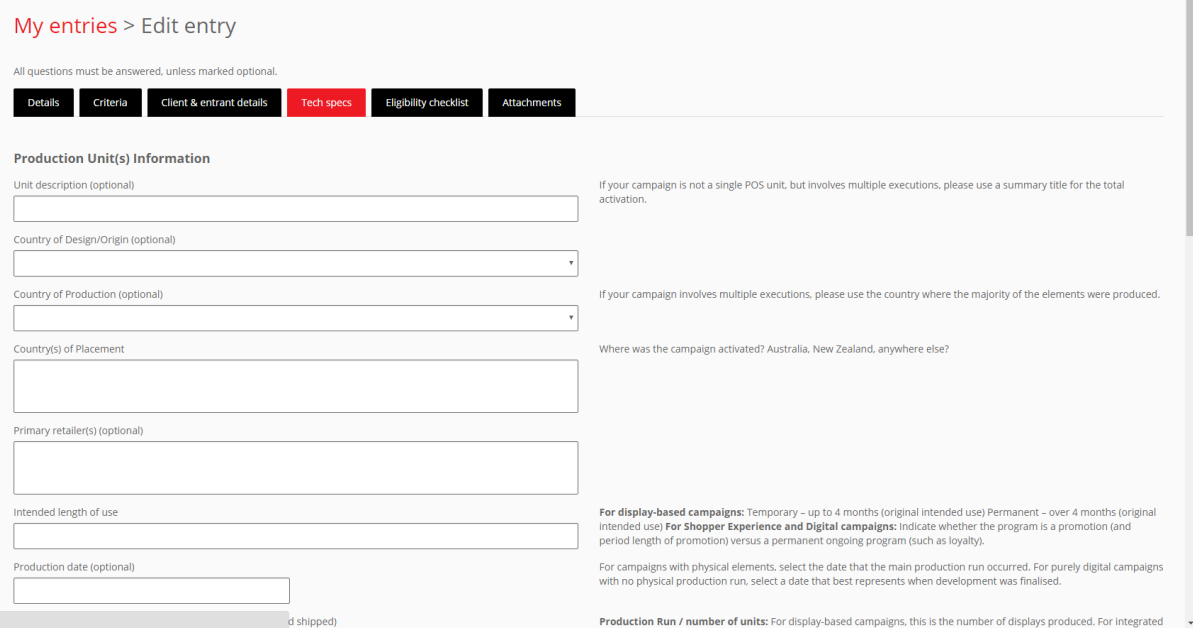

**10.Hit 'Save & Next,' then check the 'Eligibility Checklist' boxes to provide validation of your client approval to enter, and to verify the in-market activation of your program.**

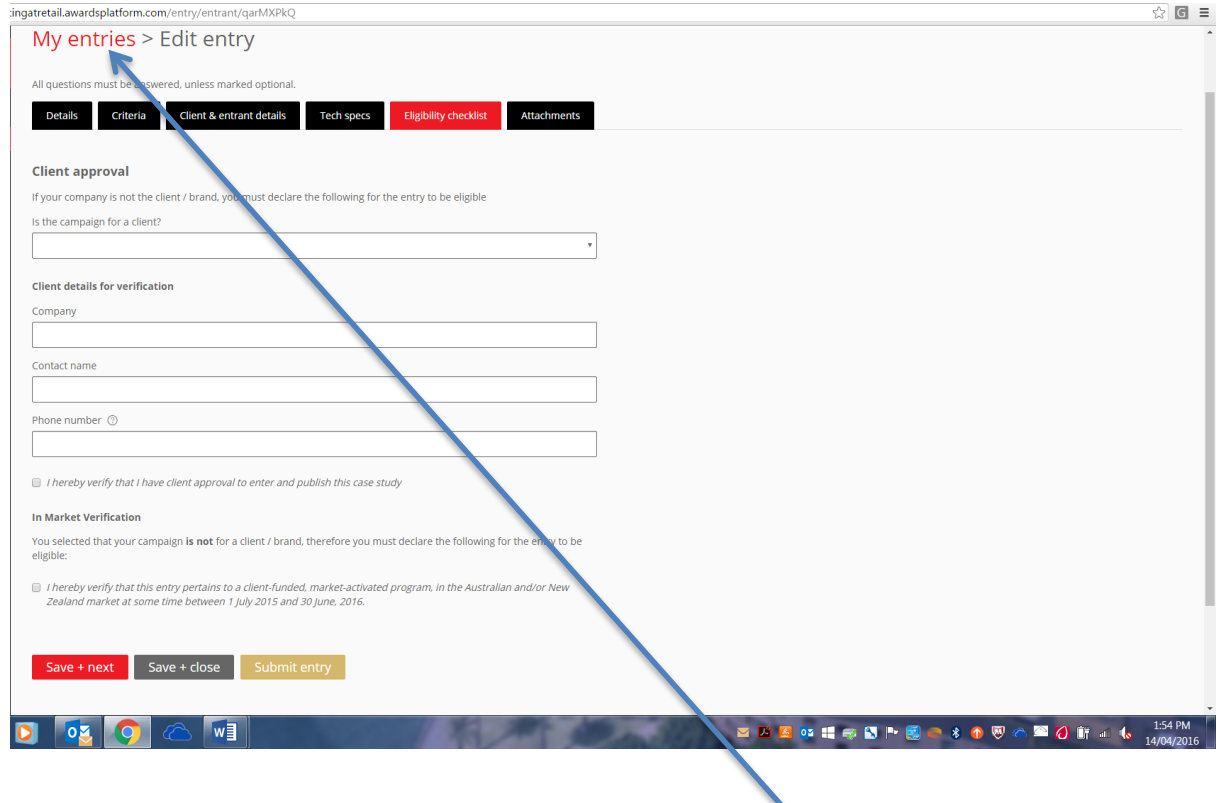

**11.At this point, you can hit 'My Entries' on the top left, to go back to a page that will show a summary of all your entries.**

Once you have one draft entry in the system, 'Entries' will be your default home page every time you log in.

**12.From the 'Entries' page, you can view all your entries and their status, and download each as a PDF if you wish to share them with stakeholders and clients. Just click the PDF symbol to the right of each entry.** 

Or, if you wish to download multiple entries at once, you can check the boxes to the left of each, and hit the 'download' tab. This is a bulk download, & will send you an email with link.

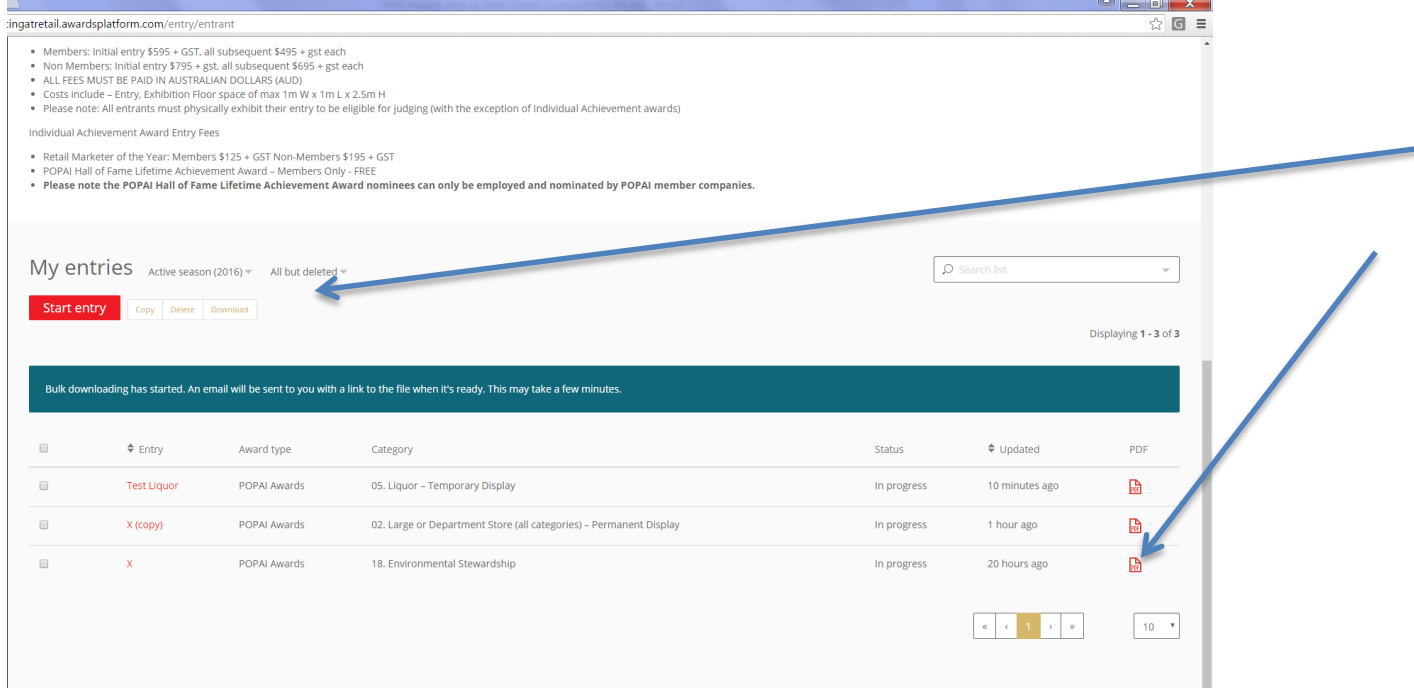

- **13.Submission and Payment – you may submit and pay for your entries all at once, or individually, as you complete them.**
- **If you are a non-member, you must select non-member price here again in your cart. It's on the top right under 'Entry Fee.'** Correct prices for members and non-members will be checked by POPAI staff. Your entry will be ineligible for submission if the wrong price is paid, until the difference is paid.
- Click on the 'Submit & pay' button to submit your entry. The 'Submit & pay' button will activate only once you have completed all mandatory requirements.
- All submitted entries will have a 'status' of 'submitted'.
- **The system will automatically deduct your subsequent entry discount of \$100 on each entry after the first.**
- The awards platform uses a cart to process your entries (like a shopping cart). You can add one or more entries into a single cart simply by clicking the 'Submit & pay' button on each entry you want to enter. As long as you have not processed your cart, any entry you submit will be added to the same cart.
- Follow the prompts through the payment process to pay and submit your entries.
- You may d
- Once successful, you will be notified via email of your successful payment, a link to your PDF invoice, and confirmation that your entry has been submitted.

## **FAQs**

#### **Q. What is the maximum number of entries I can submit?**

A. There is no limit on the number of entries, as long as each entry submitted meets the eligibility criteria.

#### **Q. Do I have to complete all entry criteria for it to be eligible for the competition?**

A. Yes. Otherwise, the judges will not be able to fully assess the merit of the entry, or verify its eligibility.

#### **Q. Can I submit the actual display as part of my online entry?**

A. No. Only photographs and video clips are accepted in support of online entries in Round 1. Physical displays are exhibited only in Round 2, as part of the awards exhibition.

#### **Q. How many photographs can I submit for each entry?**

A. You may submit up to ten different images, however the submission of two (2) images is required, in addition to your company logo file. It is essential to use photographs of in-market activation, rather than renders. Ensure there is no company branding on any image or video. Clearly mark your images 'Hi res HERO', 'Lo res HERO', and 'Company Logo.'

#### **Please review the comprehensive 'Award Entrant Information' booklet, available at [www.popai.com.au/awards.](http://www.popai.com.au/awards)**

This booklet details all entry categories and criteria, along with important information about exhibiting your entry at the public awards expo on 15-17 September.

**We're here to support you with your entry process. Feel free to contact [popai@popai.com.au](mailto:popai@popai.com.au) or (02) 9281 2630 with your questions, or to ask any further advice.**

#### **popai.com.au**

More information about POPAI may be found at www.popai.com.au P +61 (2) 9281 2630 E popai@popai.com.au A 4/321 Midson Rd, Epping, NSW, 2121 Australia. General Manager Lee McClymont can be personally contacted on + 61 414 941 585.

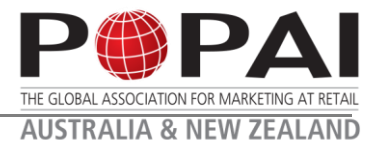